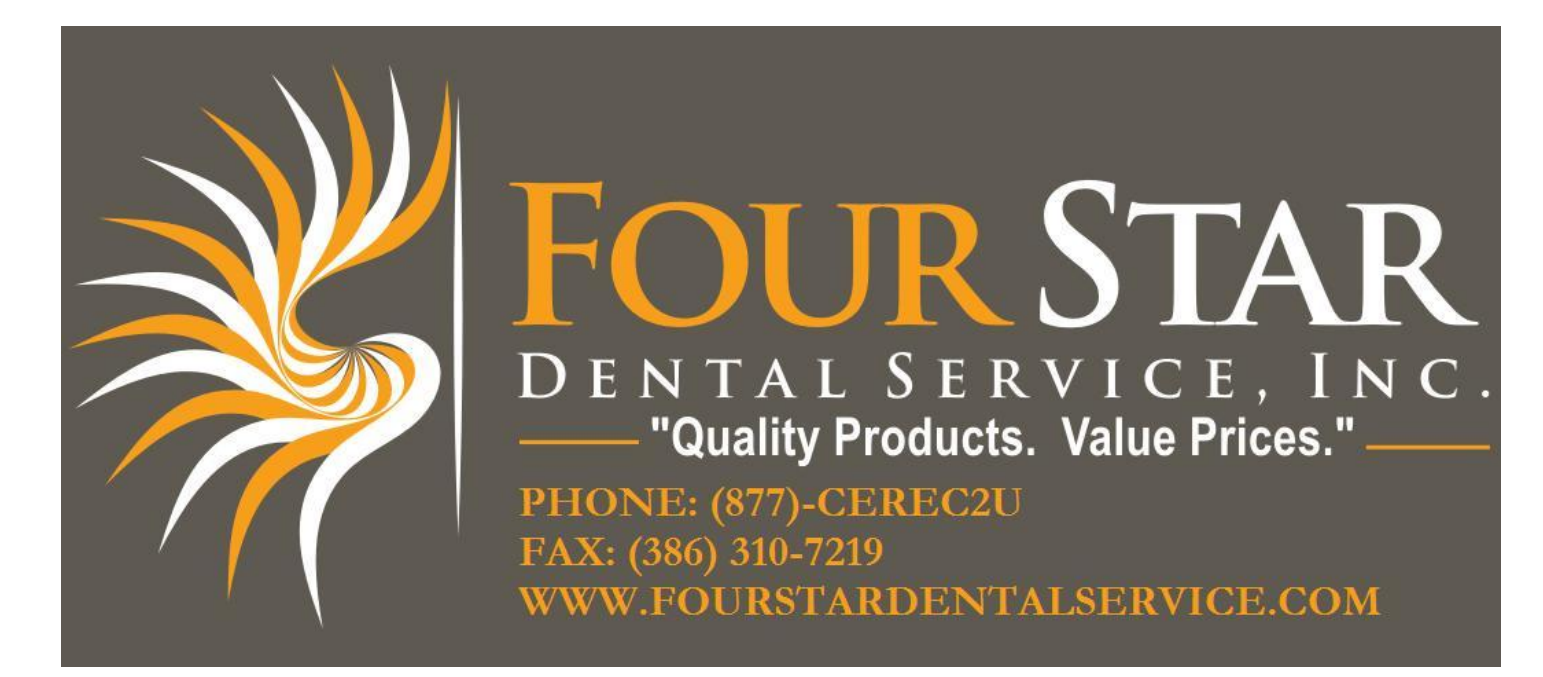

## *How to Force a Download to Your Milling Unit*

- 1. Turn on the acquisition unit and open the Cerec 3D program.
- 2. On the top menu bar is a tab for devices, select milling unit.
- 3. If you see a non-connected milling unit, turn off the power switch located on the back of the milling unit.
- 4. Open the front door where the water reservoir is located.
- 5. Press the button towards the right of the unit on the metal plate and hold it down.
- 6. Turn the power switch on the back of the unit back on.
- 7. Count 17 seconds and then release the metal button.
- 8. Look for a message that says "downloading software".
- 9. You may have to repeat this procedure several times before it will work.

Feel free to contact us at (877) 237-3228 for any assistance with this process.